Муниципальное автономное учреждение дополнительного образования Центр дополнительного образования

# **Создание геометрических фигур в программе Scratch**

# Методическая разработка

Автор: Сысолятина Людмила Петровна, педагог дополнительного образования, высшая квалификационная категория.

г. Сухой Лог 2020

**Цель работы:** научиться использовать инструмент Перо для рисования различных фигур в программе **Scratch.**

#### **Задачи:**

- 1. формирование представлений о программной среде Scratch;
- 2. приобретение умения создавать свою программу в среде Scratch;
- 3. понимание роли компьютера в жизни современного человека в качестве инструмента для решения задач моделирования процессов и явлений.

# **Ход работы:**

#### *Запустите программу Scratch*

После выбора расширения "Перо" во вкладке "Код" среды программирования Scratch появляется новый раздел с блоками-командами, которые позволяют рисовать на сцене. Это значит, что спрайт при перемещении сможетт оставлять после себя видимую линию.

Для работы нам потребуются следующие команды:

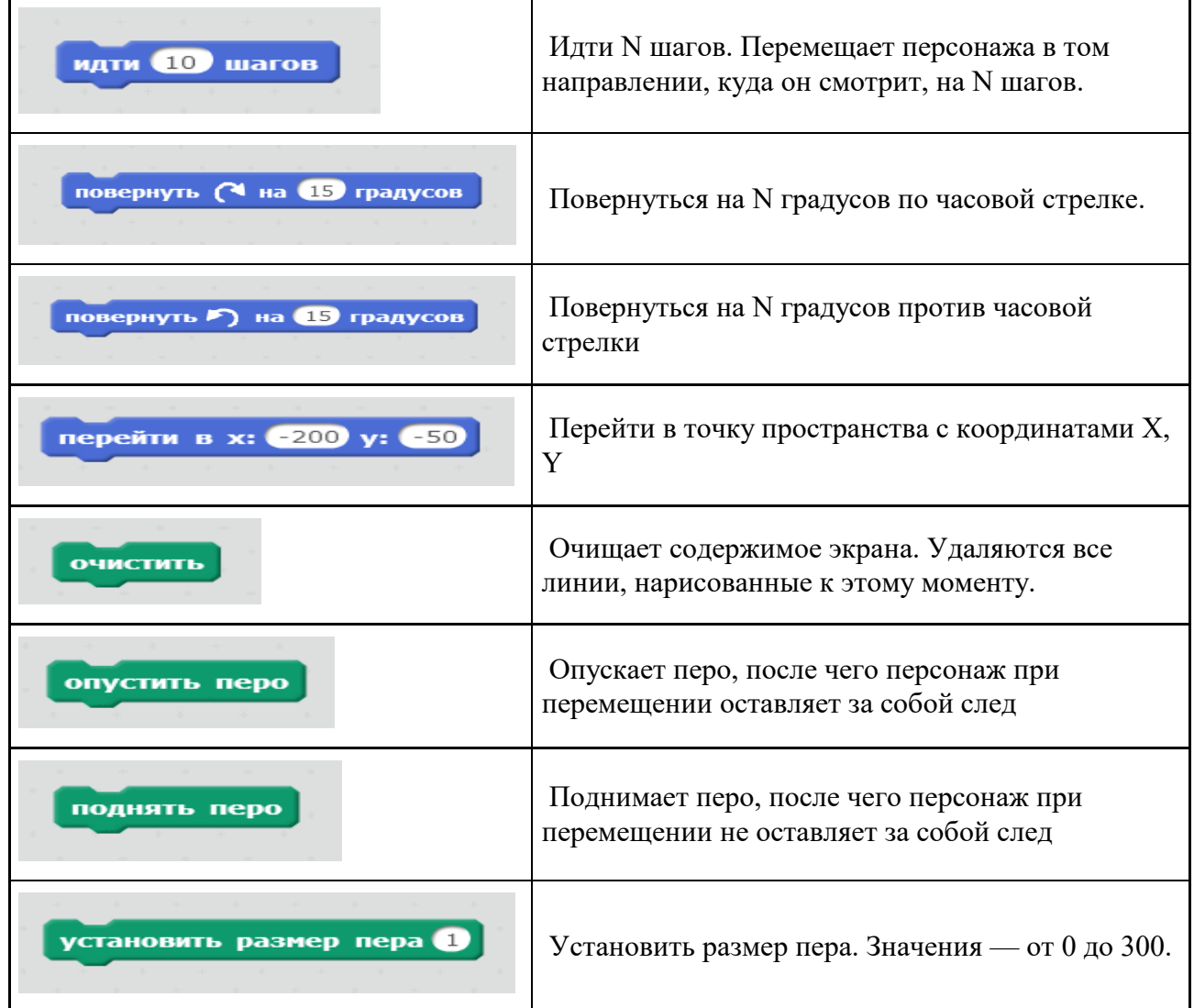

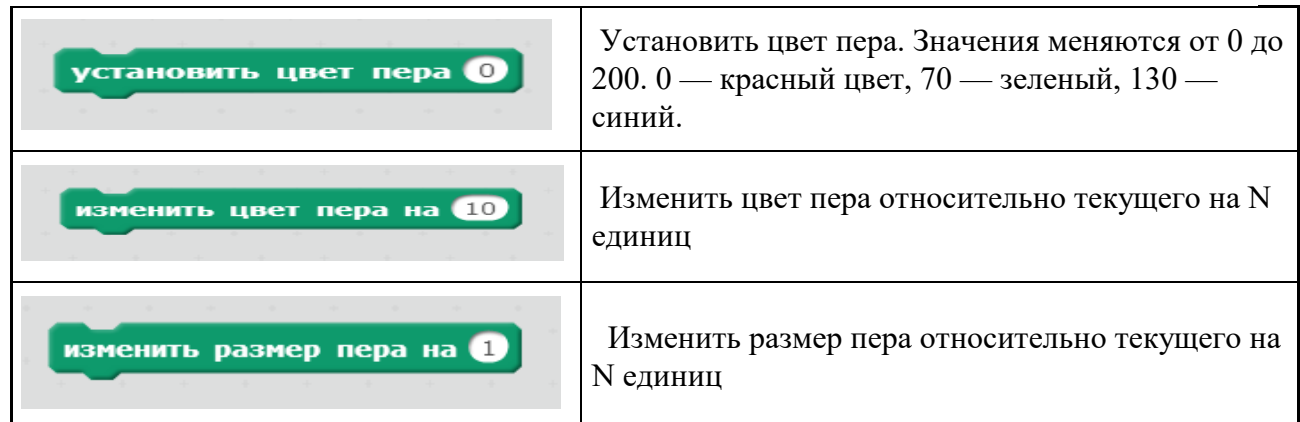

Схема построения программы:

- 1. Сбросить все настройки изначальные
- 2. Настроить перо
- 3. Нарисовать нужную фигуру.

Для того, чтобы при каждом запуске программы персонаж возвращался в исходное место, нужно написать следующий фрагмент программы:

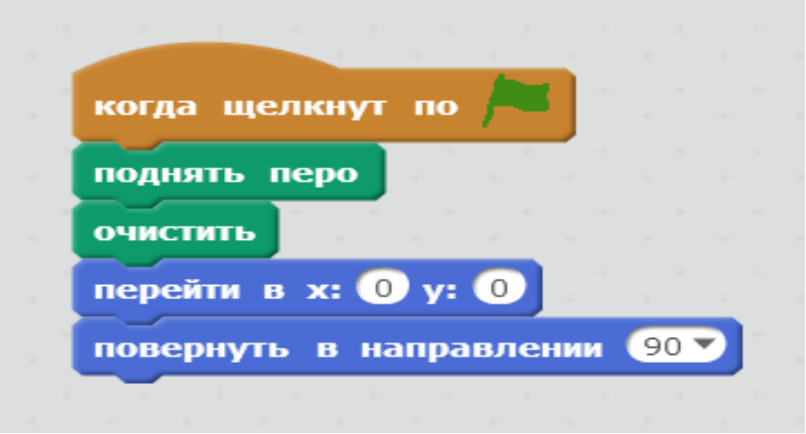

## **Задание 1.**

В среде Scratch составьте программу, приводящую поле в исходное состояние.

Не удаляйте полученный фрагмент программы. Он понадобится при выполнении задания 2. **Задание 2.**

Научимся настраивать перо.

Составьте следующую программу:

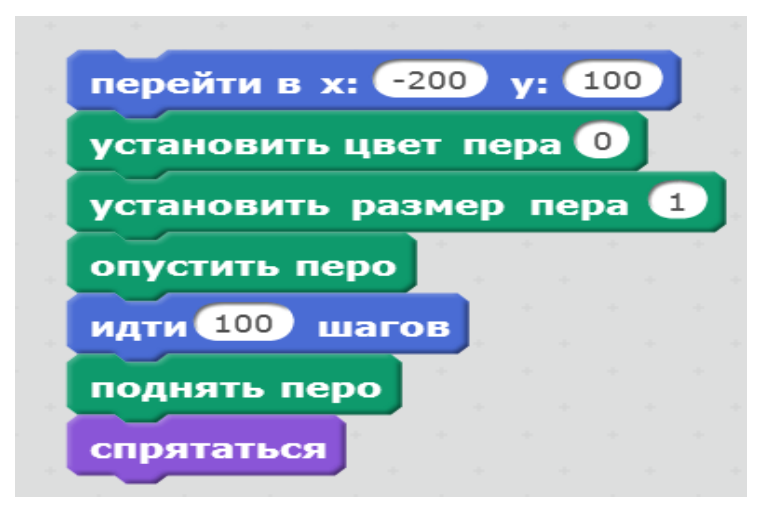

Продублируйте данный фрагмент программы

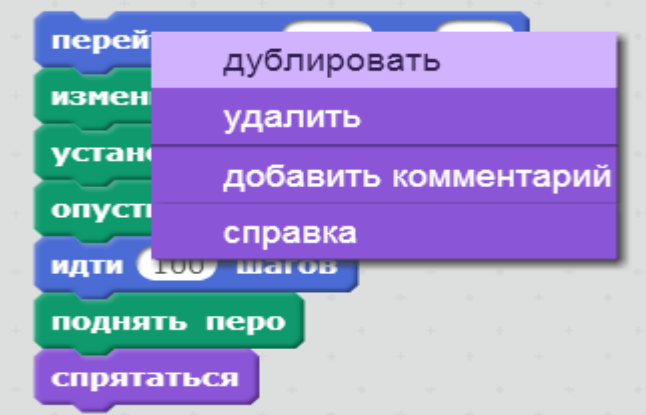

Измените данные второго фрагмента: перейти в точку -200, 0 размер пера 10 цвет пера 80 Сделайте еще одну копию фрагмента и укажите в ней параметры: перейти в точку -200, -100 размер пера 20 цвет пера 160

Теперь объедините все четыре фрагмента скрипта в один. Поместите фрагмент, созданный в первом задании, в самый верх. Порядок остальных не важен.

#### У вас должно получиться что-то вроде такого:

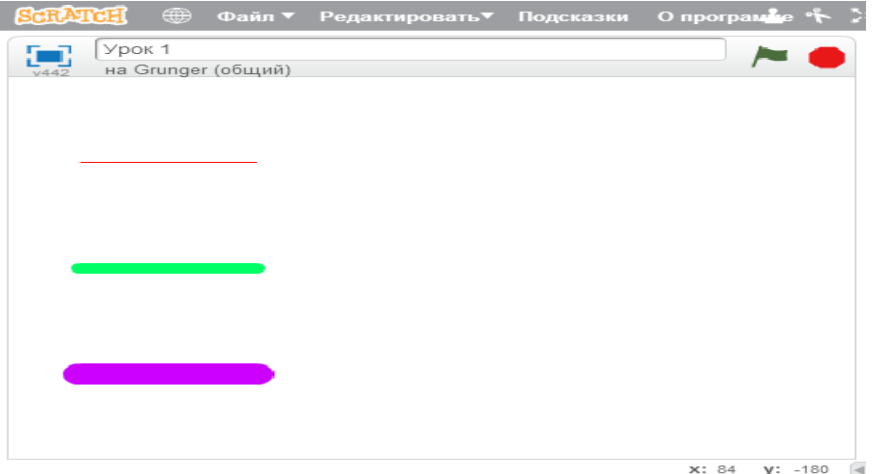

Попробуйте сами изменить программу, сделав так, чтобы линии были разной длины, толщины и цвета, отличных, от тех, что были указаны в задании..

### **Задание 3.**

Не удаляя программы из задания 2, составьте следующий скрипт:

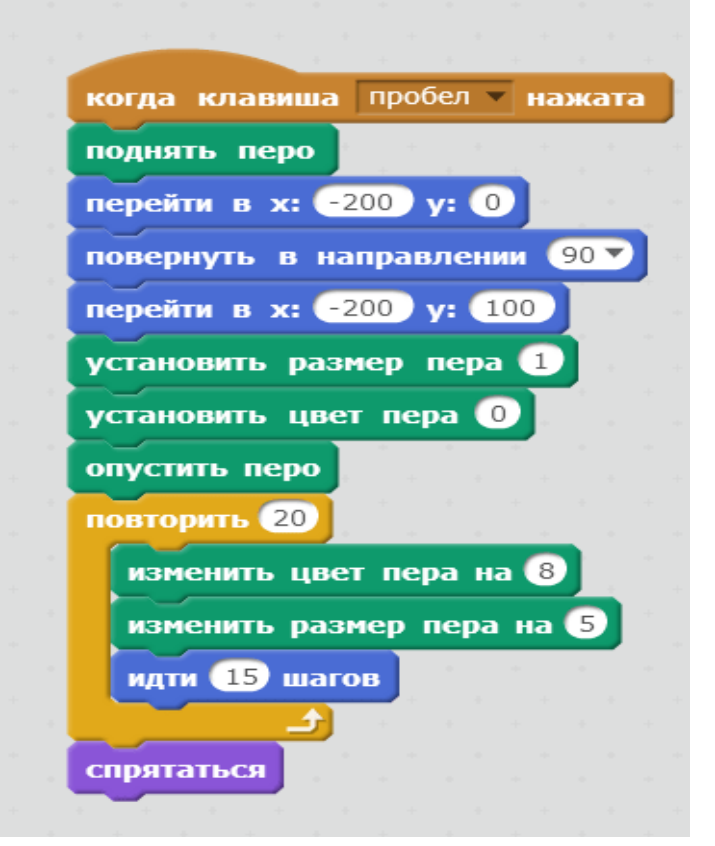

Проверьте, что рисует данный скрипт, нажав на клавишу "Пробел".

Попробуйте изменить параметры, задаваемые в цикле: количество повторений, изменение цвета пера и количество шагов. Определите, как они влияют на результат.

Измените программу так, чтобы на холст помещалось 30 фрагментов разного цвета и размера (все круги должны быть разного цвета и размера. Повторения недопустимы).

#### **Задание 4.**

Не удаляя скриптов, созданных в предыдущих заданиях, создайте еще один:

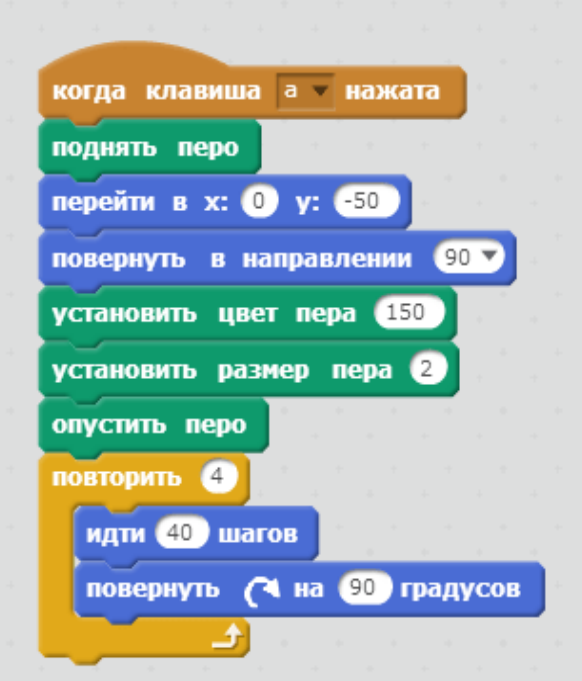

Запустите скрипт и определите, какую фигуру рисует данный скрипт.

Добавьте к скрипту с помощью дублирования еще команды так, чтобы справа от полученной фигуры рисовались следующие:

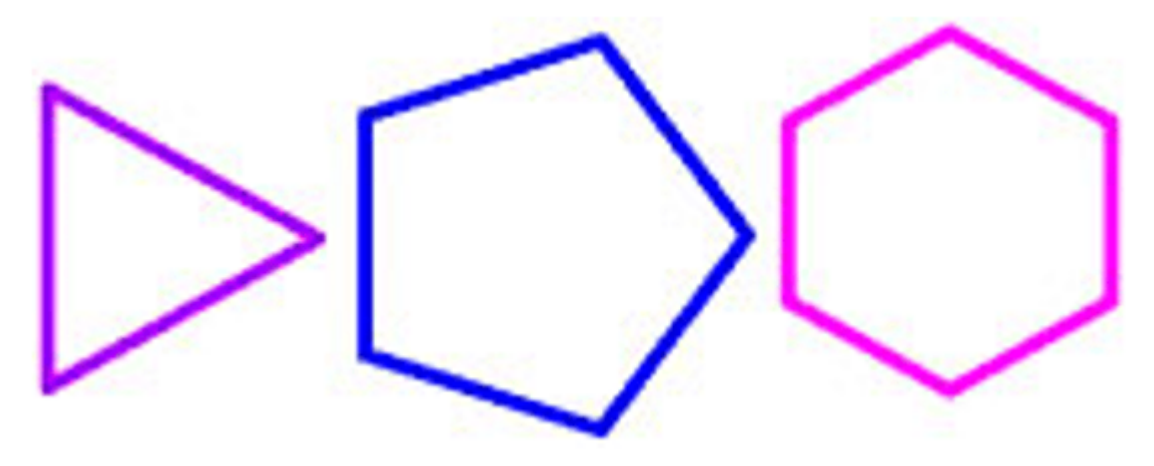

#### **Ответьте на вопросы:**

- 1. На сколько градусов нужно повернуть спрайта, чтобы он вернулся в исходное место?
- 2. Почему нужно установить координаты X -200, а Y 100?
- 3. Зачем дублировать фрагмент программы?